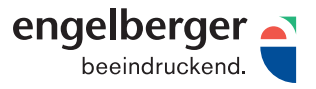

# MERKBLATT PROFIL-EINSTELLUNGEN

Die Frage nach dem Papiertyp steht am Beginn jeder Drucksache und beeinflusst das Farbmanagement. Achten Sie deshalb bitte bereits bei der Erstellung, ob das Endresultat auf gestrichenes oder ungestrichenes Papier gedruckt wird.

Die Farbeinstellungsdateien können Sie mit Adobe Bridge verwalten (unten beschrieben). Wenn nicht mit der Adobe Bridge gearbeitet wird, können die Farbeinstellungen direkt in Adobe InDesign, Adobe Photoshop und Adobe Illustrator geladen werden.

### Download Farbeinstellungen:

- › Farbeinstellung «PDFX-ready ISOcoated\_abCS4\_eciRGB-V2.0.csf»
- > Farbeinstellung «PDFX-ready PSOuncoated<sub>2</sub>abCS4\_eciRGB-V2.0.csf»

#### So können Sie die Farbeinstellungen auf Ihrem Mac abspeichern:

HD > Library > Application Support > Adobe > Color > Settings

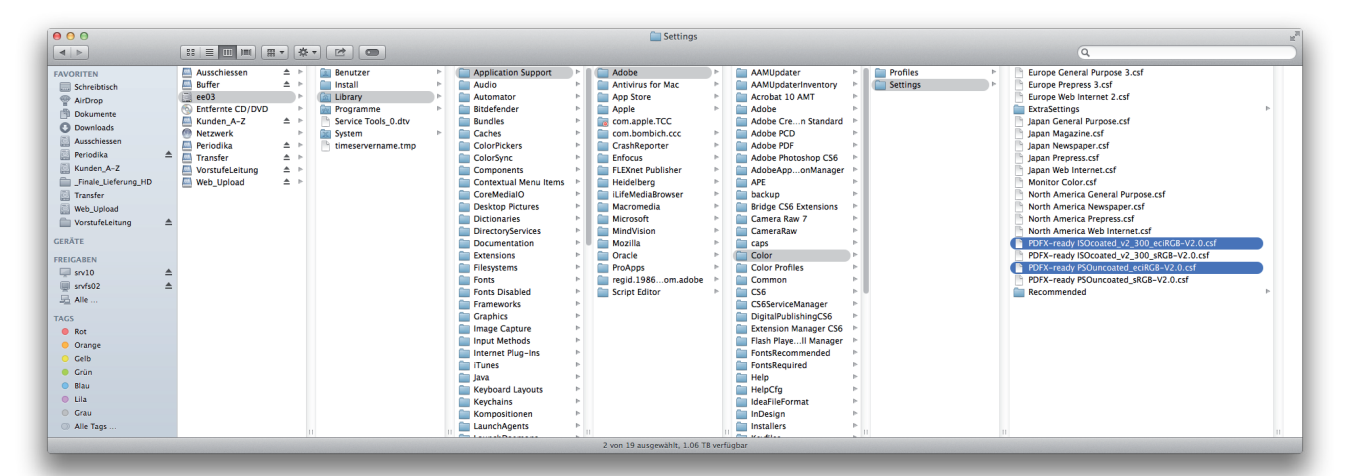

# So können Sie die Farbeinstellungen in der Adobe Bridge synchronisieren:

Bearbeiten > Creative Suite-Farbeinstellungen > gewünschte Einstellung auswählen > Anwenden

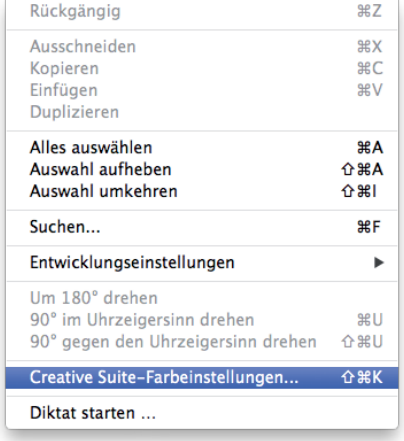

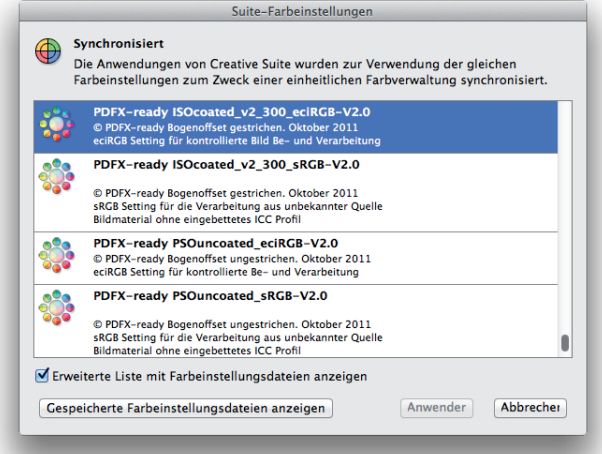

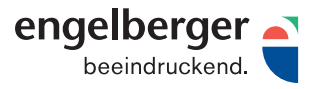

# MERKBLATT PROFIL-EINSTELLUNGEN

# ICC-Profile

Grundsätzlich können Bilder im RGB-Modus (eciRGB) bearbeitet, abgespeichert und im Layoutprogramm platziert werden. Beachten Sie aber, dass Sie im Photoshop (Ansicht – Proof einrichten – Benutzerdefiniert) die richtige Proofbedingung zur Kontrolle der Farben angewählt haben. Bei Umwandlung von RGB in CMYK muss mit den richtigen Profilen für den entsprechenden Bedruckstoff gearbeitet werden. Die angegebeben Profile sind kostenlos vom Verein PDFXready zur Verfügung gestellt. Wir empfehlen folgende Standards:

Gestrichene Papiere: ISO Coated v2 300% (ECI) Gesamtfarbenauftrag 300% Ungestrichene Papiere: PSO Uncoated ISO12647 (ECI) Gesamtfarbenauftrag 300%

# Download ICC-Farbprofile:

- › ICC-Profil «ISOcoated\_v2\_300\_eci.icc»
- › [ICC-Profil «PSO\\_Uncoated\\_ISO12647\\_eci.icc»](http://engelbergerdruck.bag.ch/__/frontend/handler/document.php?id=109&type=42)

# So können Sie die Profile auf Ihrem Mac abspeichern:

HD > Library > Application Support > Adobe > Color > Profiles > Recommended

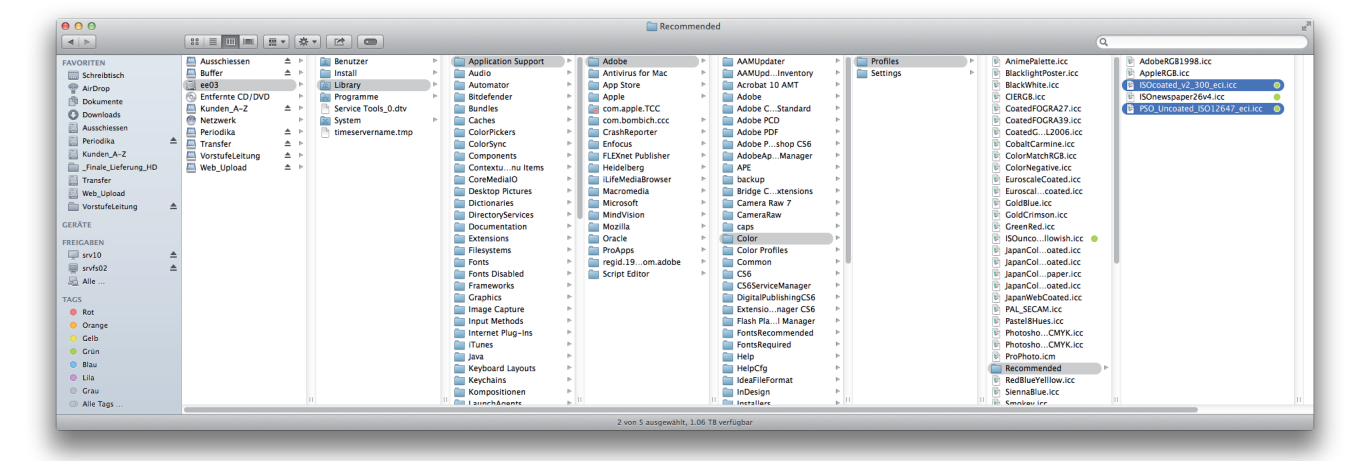

# So können Sie die Profile im Photoshop zuweisen:

Bearbeiten > Farbeinstellungen > Auswählen

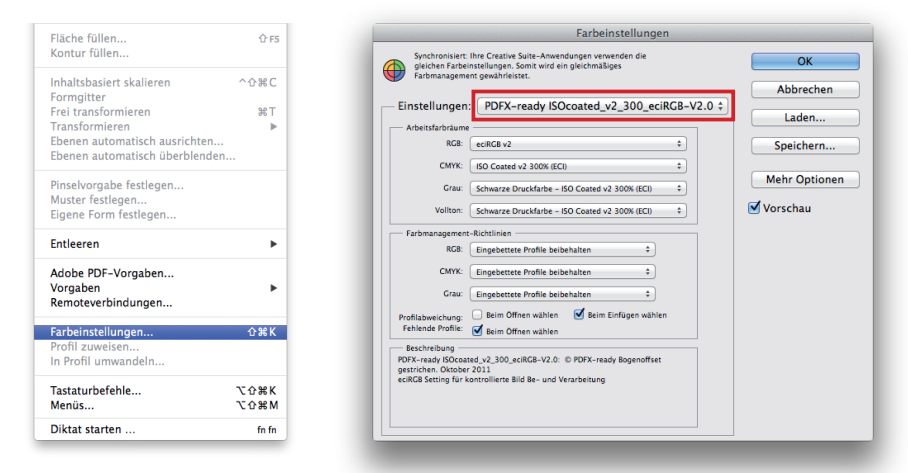